## HORIZON ENERGY MONITOR WINDOWS 10 DRIVER INSTALLATION GUIDE

When trying to use Horizon Energy Monitor in Windows 10 the device may not be able to connect with the computer. That's why you might not see any number when trying to choose a port in the Horizon Energy Monitor Software.

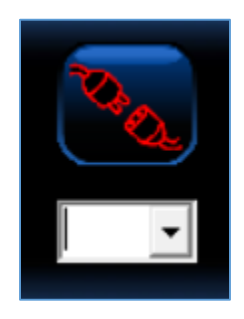

To fix this problem it is necessary to download and install an updated driver which allow the computer to connect with the device.

## Driver Download

- 1. Go to this link: <http://www.ftdichip.com/Drivers/D2XX.htm>
- 2. Go to the "Currently Supported D2XX Drivers".

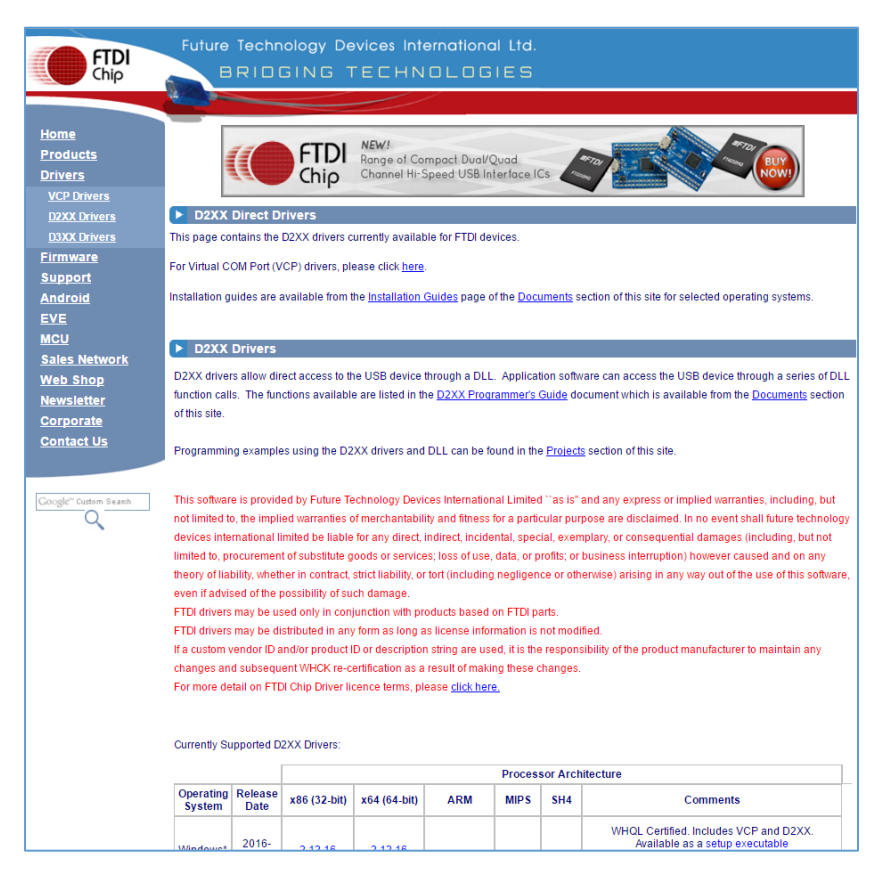

3. On the table, click on "set up executable" for the Operating System Windows\*.

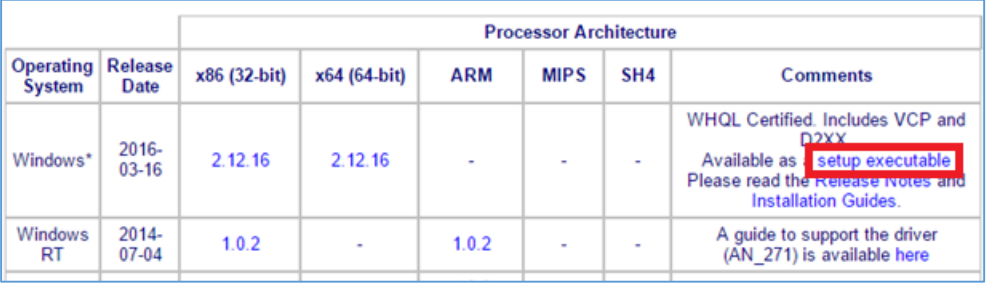

4. Save the file in the PC.

## Driver Installation

1. Go to the folder where the file is located and click on the set up file.

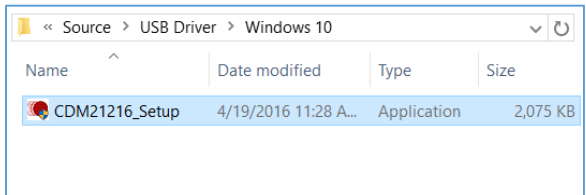

2. Click on Extract

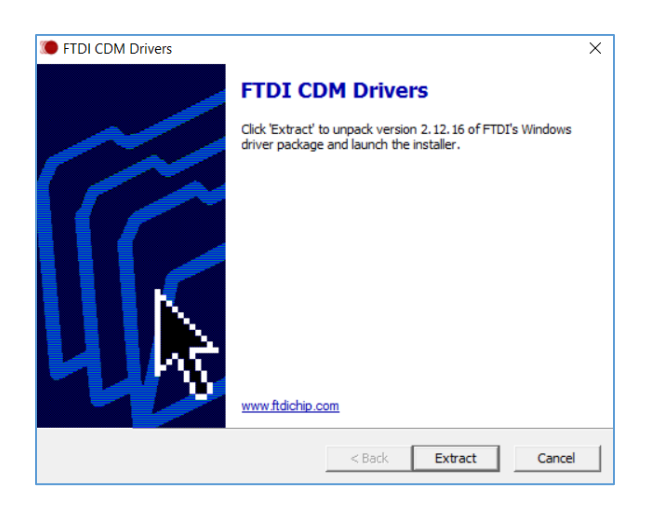

3. Click on Next

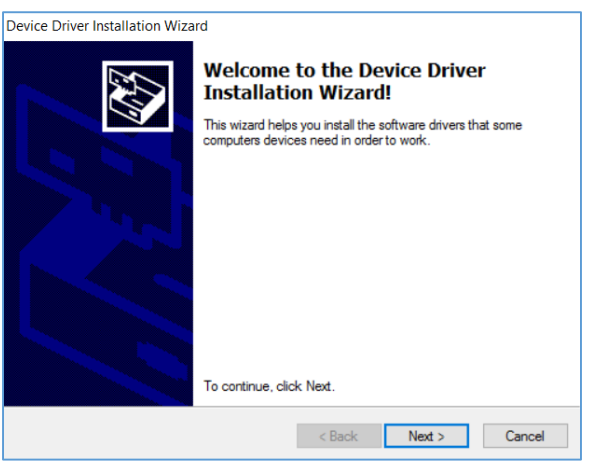

4. Accept the agreement and click on Next

F

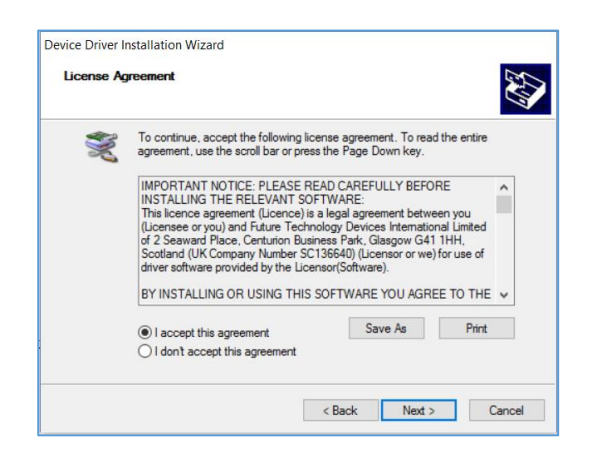

5. Click on Finish

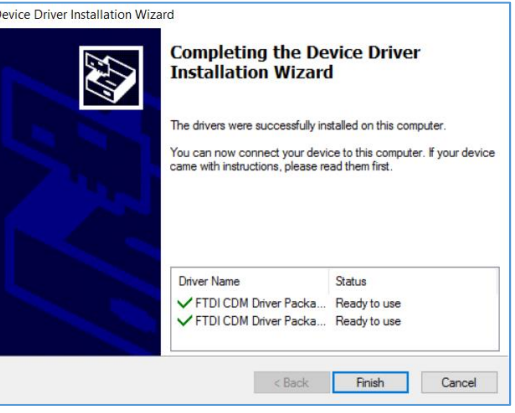

- 6. Restart the PC
- 7. Connect the monitor and launch the software. Now you will be able to connect the device with the computer. The number represent the port when the device is connected. It doesn't matter which one you use.

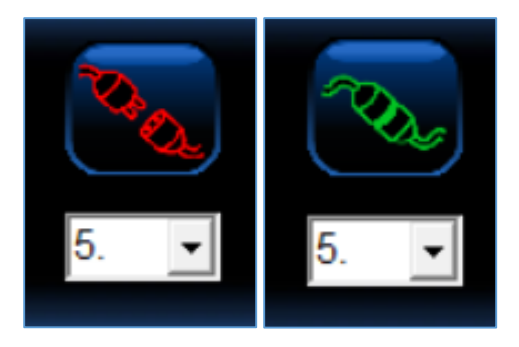